# MANUAL DE USO – TRAMITES A DISTANCIA (TAD)

## **SUBSECRETARIA DE LA ECONOMIA DEL CONOCIMIENTO**

Dirección de Estrategias para la Economía del Conocimiento

Acreditación de Cumplimiento Anual del Régimen de Promoción de la Economía del Conocimiento

### **ÍNDICE:**

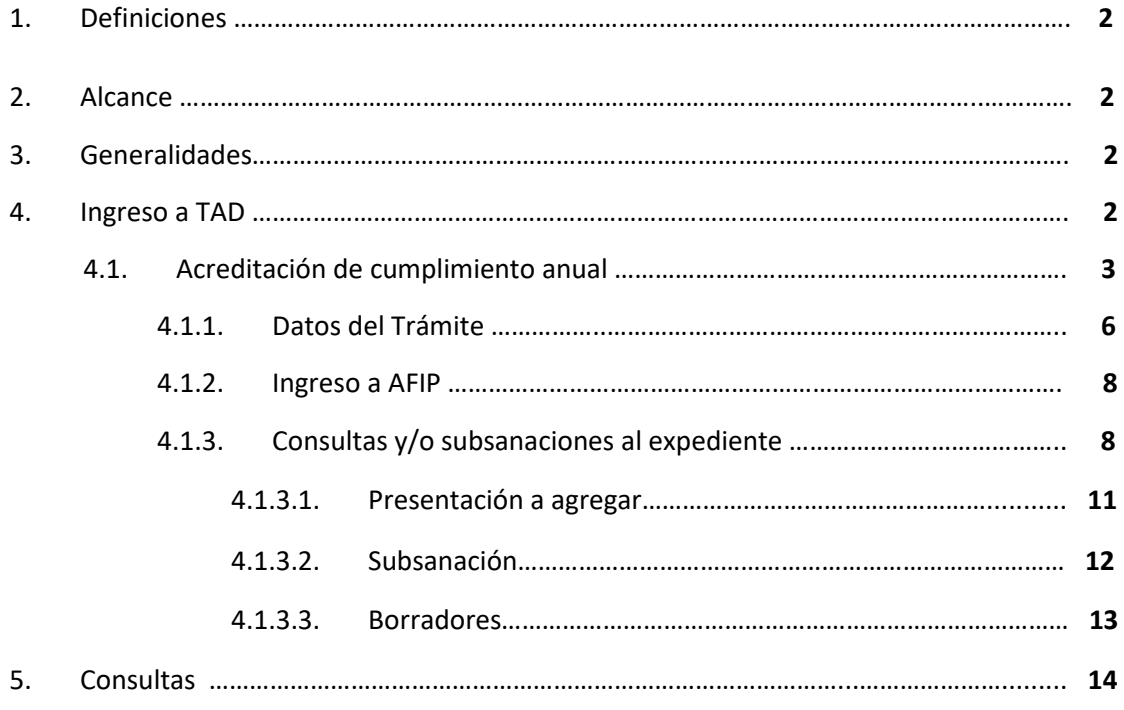

### **1. Definiciones:**

Trámites a Distancia (en adelante TAD) es una plataforma que permite al ciudadano realizar trámites ante la Administración Pública y notificarse de manera virtual desde una computadora, pudiendo gestionar y realizar el seguimiento de los mismos sin la necesidad de tener que acercarse a la Mesa de Entradas de un Organismo.

### **2. Alcance:**

Alcanza a las personas jurídicas beneficiarias del Régimen de Promoción de la Economía del Conocimiento y cumplan con la Acreditación de Cumplimiento Anual de acuerdo a lo establecido por la Ley 27.506, su modificatoria y normativa complementaria.

**Únicamente estarán habilitados para realizar este trámite personas jurídicas o cualquier persona humana que tenga apoderamiento otorgado por la persona jurídica. Deberán contar con CUIT y clave fiscal nivel 3 o superior.** 

### **3. Generalidades:**

Corresponde a un Trámite de Acreditación de Cumplimiento Anual para las empresas beneficiarias del Régimen de Promoción de la Economía del Conocimiento conforme lo establecido en la normativa vigente.

### **4. Ingreso a TAD:**

Para acceder a la plataforma TAD deberán ingresar a [https://tramitesadistancia.gob.ar/,](https://tramitesadistancia.gob.ar/) seleccionar la validación AFIP para ingresar con **CUIT y clave fiscal nivel 3 o superior**, y se visualizará la siguiente pantalla:

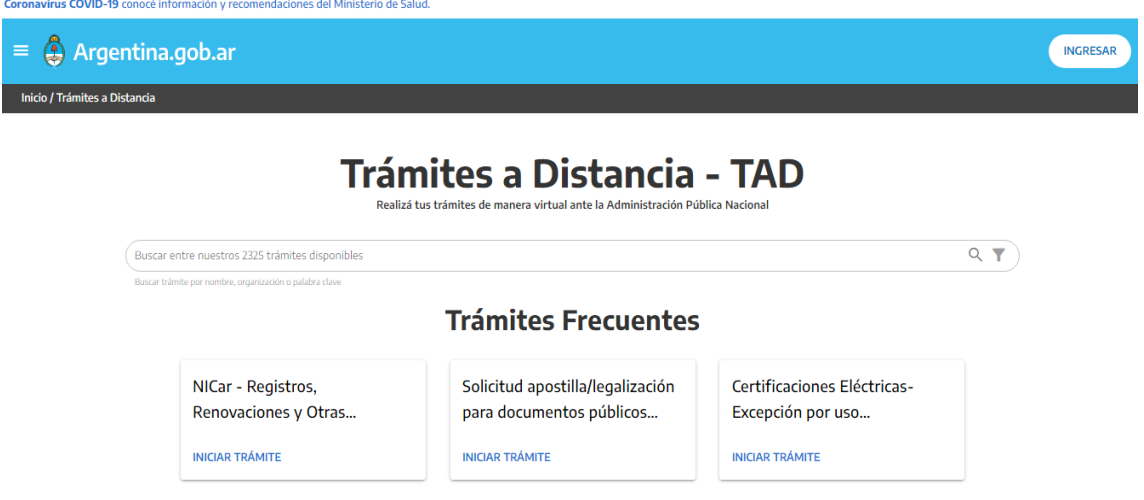

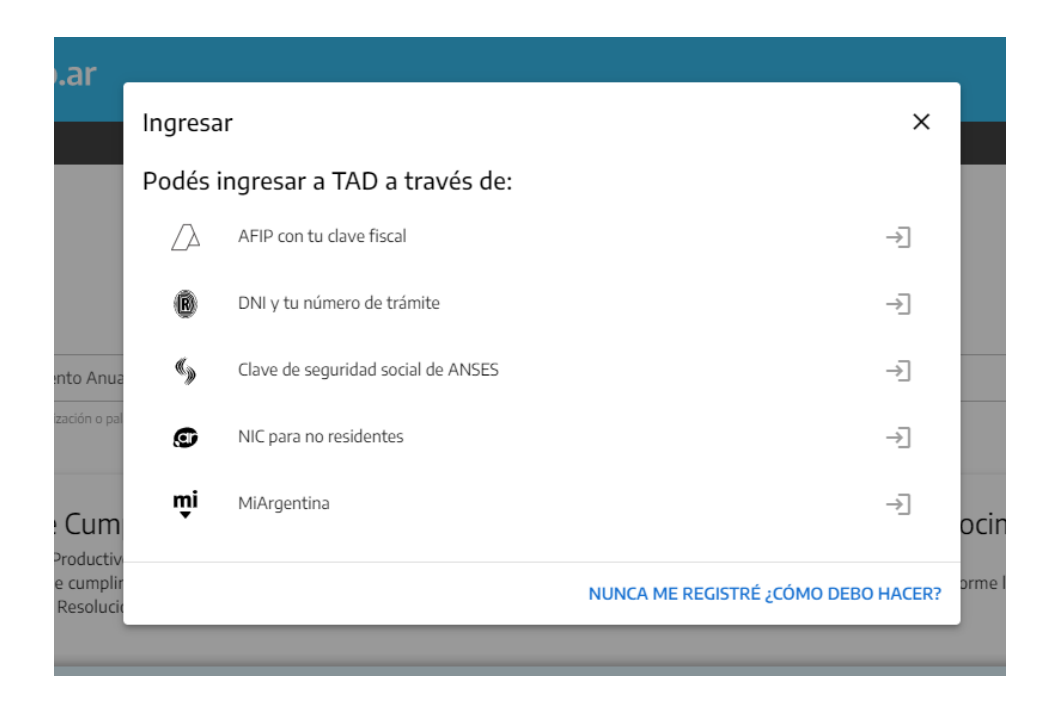

### **4.1. Acreditación de Cumplimiento Anual del Régimen de Promoción de la Economía del Conocimiento:**

Una vez logueados, deberán buscar el trámite "Acreditación de Cumplimiento Anual del Régimen de Promoción de la Economía del Conocimiento" y se visualizará la siguiente pantalla:

### Acreditación de Cumplimiento Anual del Régimen de Promoción de la Economía del Conocimiento

#### #Ministerio de Desarrollo Productivo

Trámite de acreditación de cumplimiento anual para las empresas beneficiarias del Régimen de Promoción de la Economía del Conocimiento conforme lo establecido en la Ley 27.506 y modificatoria, la Resolución N° 4/2021 y su modificatoria y Disposición Nº 11/2021 y su modificatoria.

#### *S***DETALLES INICIAR TRÁMITE**

Dentro del mismo, accederá al botón "Detalles del Trámite", en el que encontrará la información referida al trámite, y el link para acceder a las Declaraciones Juradas que podrán descargar, completar y posteriormente adjuntar, si corresponde, donde sean requeridos, las cuales deberán adjuntarse en el formato original (excel). A continuación, se muestra en la siguiente imagen dicho botón:

### **Descripción**

Trámite de Acreditación de Cumplimiento Anual de las beneficiarias del Régimen de Promoción de la Economía del Conocimiento regido a partir de la Ley N° 27.506 y su modificatoria.

Las beneficiarias del Régimen deberán presentar la información correspondiente a la nómina de personal afectado a actividades promovidas, y demás información requerida en el formulario que como Anexo XI de la Disposición Nº 719/2021 forma parte, junto con la documentación adicional allí listada

A su vez, en dicha oportunidad deberá informar, de existir, cambios en los requisitos adicionales que ameritaron el otorgamiento de la inscripción en el Registro Nacional de Beneficiarios del Régimen de Promoción de la Economía del Conocimiento; como así también la modificación de las condiciones y/o datos declarados en oportunidad de la inscripción, como ser categorización del tamaño de empresa, realización de exportaciones, modificación de zona de desarrollo de sus actividades, entre otros, excluidas las modificaciones previstas en el Artículo 13 del Anexo al Decreto N° 1.034/20.

Por su parte, los beneficiarios inscriptos como adherentes del Régimen de Promoción de la Industria del Software, deberán ingresar la información correspondiente a la nómina de personal afectado a actividades promovidas. conforme lo establecido en el párrafo segundo del artículo 5 de la Disposición N° 719/2021

En el supuesto que las beneficiarias hubieran sido notificadas conforme las previsiones de la Disposición N° 3/21 de la SUBSECRETARÍA DE ECONOMÍA DEL CONOCIMIENTO, con posterioridad al día 31 de diciembre de 2021, deberán dar cumplimiento con la presentación del Primer Informe de Cumplimiento Anual correspondiente al período 2021, al momento de efectuar la revalidación bienal, siendo el período a informar por esta única vez, el que se indica en el Artículo 26 bis de la Disposición N° 719/2021.

Para conocer la documentación exigible, ingresar al siguiente link, donde se encuentran las respectivas declaraciones juradas: https://www.argentina.gob.ar/servicio/acceder-los-beneficios-del-regimen-depromocion-de-la-economia-del-conocimiento

### **CERRAR**

#### - **Primer ingreso**

Cuando se realiza el **primer ingreso** se deben confirmar los datos personales, los cuales tendrán que ser controlados y, de no ser necesaria su actualización, se aceptan los términos y condiciones y se confirman.

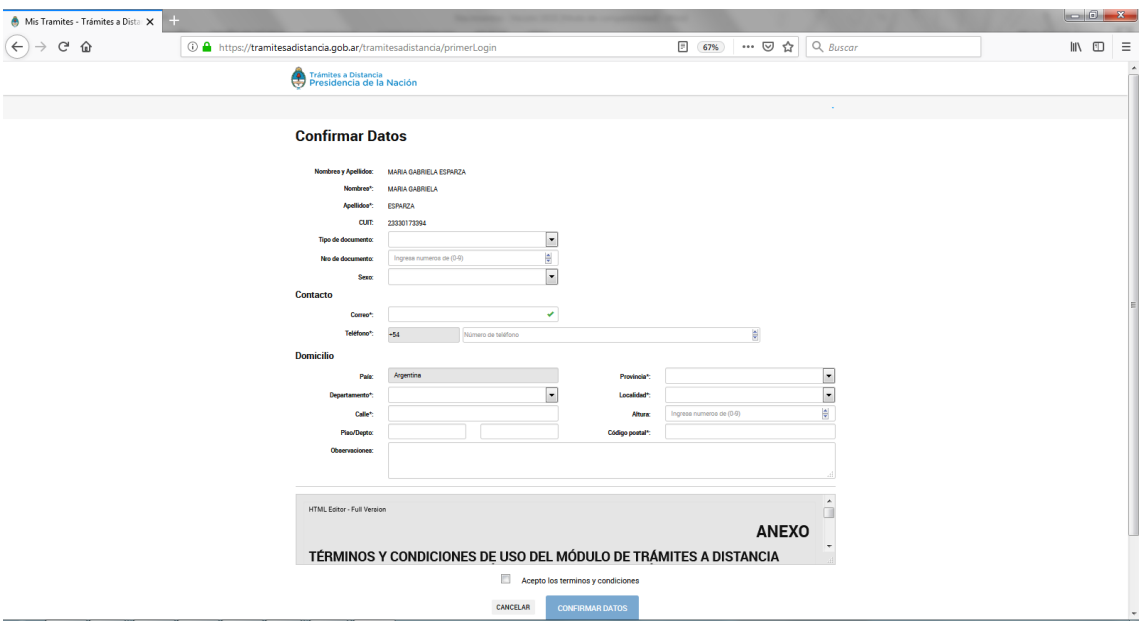

Al confirmar los datos, se continuará con el trámite en la siguiente pantalla (se aclara que los ítems que contienen un \* son datos obligatorios):

### Adjuntá documentación: Los documentos marcados con \* son obligatorios. COMPLETAR Datos del Trámite \* DDJJ Personal y Masa Salarial \* Certificación contable para inclusión en el artículo 4, acápite II, inciso b) + DDJJ de Actividades Promovidas (Nomenclador de Actividades) + Documentación técnica (contrato, orden de compra, proyecto de servicios, etc) - en caso de corresponder Certificado MiPyMe vigente y/o documentación que corresponda para acreditar dicha condición DDJJ Exportaciones y su documentación respaldatoria relacionada **DDJJ Detalle de Ventas** Certificado de libre deuda emitido por entidades en cumplimiento de obligaciones laborales y gremiales Declaración Jurada de cambio de requisitos adicionales o condiciones de su inscripción Documentación respaldatoria del beneficio adicional establecido por el artículo 9° de la Ley 27.506 y su modificatoria

### **4.1.1. Datos del Trámite**

Deberán completar los datos correspondientes al trámite de Acreditación de Cumplimiento Anual.

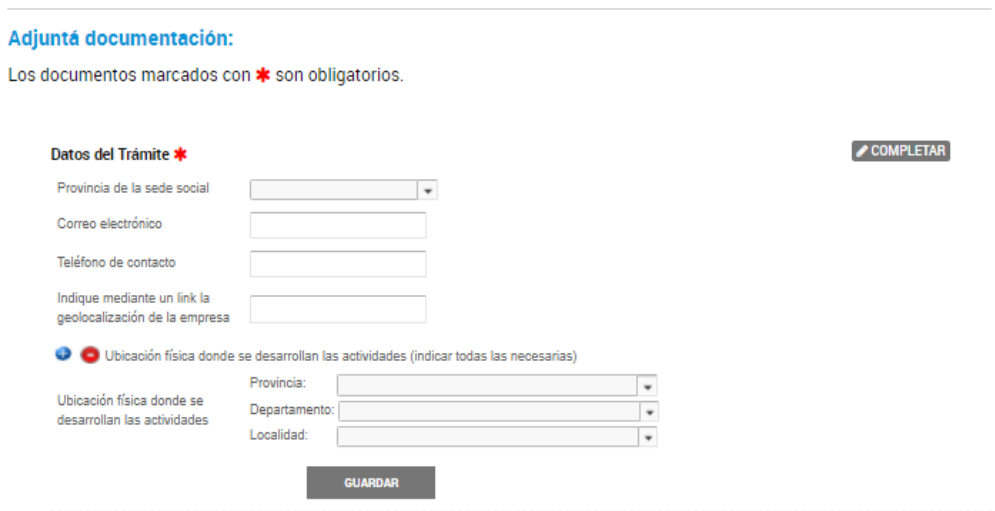

En el caso de la "Declaración Jurada de Personal y Masa Salarial" y "Declaración Jurada de Exportaciones" deberán descargarse los archivos modelo accediendo a link dispuesto en el

**S** DETALLES INICIAR TRÁMITE botón "Detalles" del trámite **o en la página argentina.gob.ar**, completar en el formato Excel y adjuntarla en el trámite (**aclaración:** respetar formato y no pasar a PDF dado que el sistema sólo permite excel). Si desea adjuntar más de un documento, deberá volver a seleccionar el botón "Adjuntar" y se mostrará los documentos tal como se muestra en la siguiente imagen:

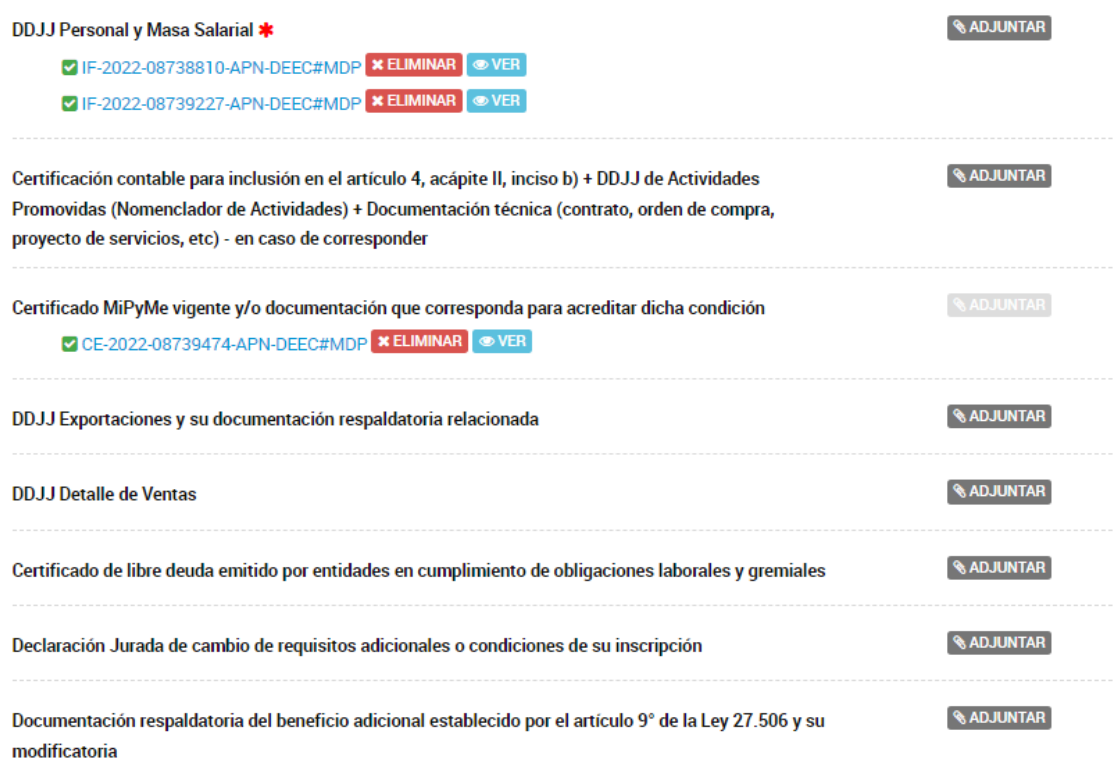

Cuando la documentación se encuentre correctamente adjuntada, deberán hacer click en el botón **Confirmar Trámite**.

**VOLVER** 

**CONFIRMAR TRÁMITE** 

 $\overline{\mathbf{v}}$ 

Cuando el trámite se encuentre confirmado, el sistema generará un número de trámite (número de expediente) con los documentos adjuntos, el cual ingresará al buzón de expedientes del Sistema de Expedientes de la Dirección de Estrategias para la Economía del Conocimiento, del Ministerio de Desarrollo Productivo, como se visualiza en la imagen siguiente:

### Número de trámite

Número de trámite: EX-2021-00015984--APN-DNGDE#JGM

Este n'está en su buzón de trámites Documentación asociada:

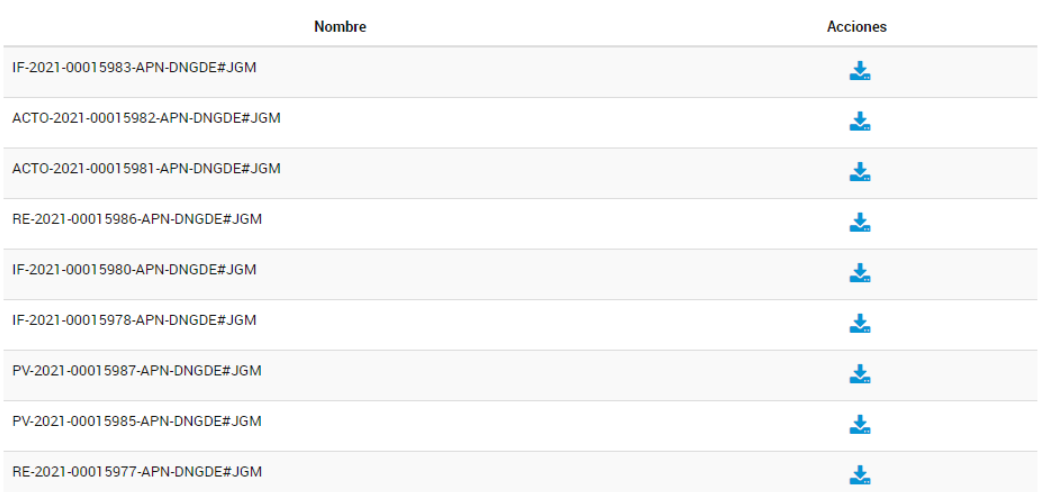

Todas las notificaciones se realizarán por medio de la plataforma TAD.

### **4.1.2. Ingreso AFIP:**

Para culminar con el trámite de cumplimiento anual, se recuerda que deberán ingresar al sitio web institucional de la AFIP, con clave fiscal Nivel 3 y a través del servicio "Régimen de la Promoción de la Economía del Conocimiento - Solicitud de Inscripción/Revalidación" (F. 1278), completar el Formulario 1278.

La información será puesta a disposición en el servicio e-ventanilla, el cual será recepcionado por la Dirección de Estrategias para la Economía del Conocimiento.

### **4.1.3. Consultas y/o subsanaciones al expediente:**

Cuando el expediente se encuentre tramitando, podrá realizar consultas y subsanaciones al mismo, para ello deberá utilizar el menú ubicado en la plataforma TAD que se visualiza en la imagen:

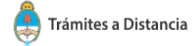

INICIAR TRÁMITE MISTRÁMITES NOTIFICACIONES APODERADOS CONSULTA

Al seleccionar la solapa **MIS TRÁMITES** podrán revisar todos los trámites que se hayan iniciado en TAD.

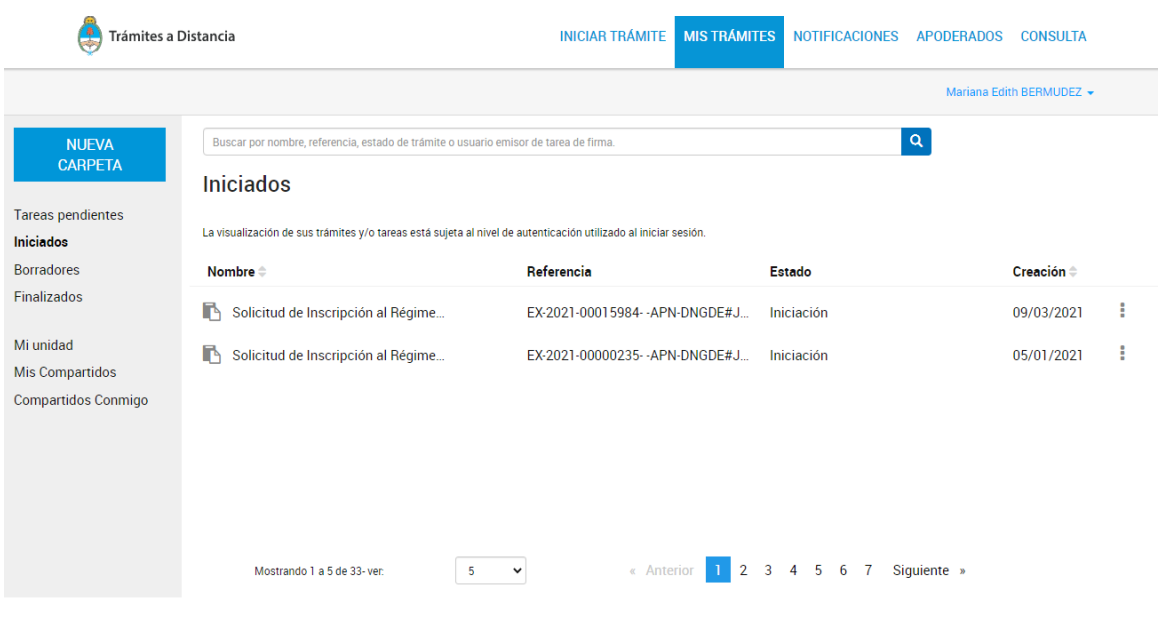

Las notificaciones se realizarán de forma electrónica y aparecerán tanto en la solapa Notificaciones de la plataforma TAD como al consultar el expediente.

Dentro de la solapa de Notificaciones, aquellas que no hayan sido visualizadas se encontrarán identificadas y resaltadas en negrita.

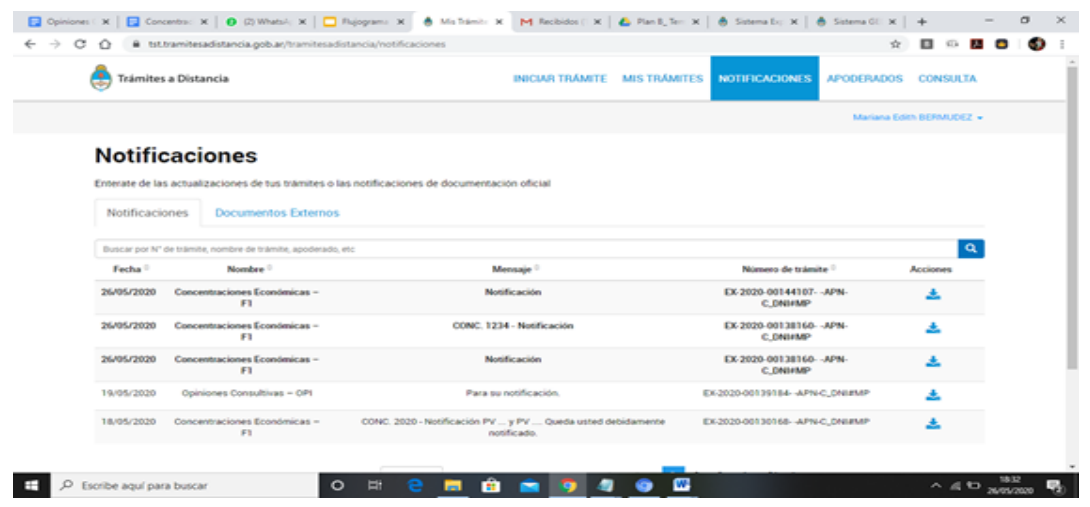

Para darse por notificado/a deberá descargar el documento, que luego dejará de encontrarse resaltado en negrita tal como muestra la imagen.

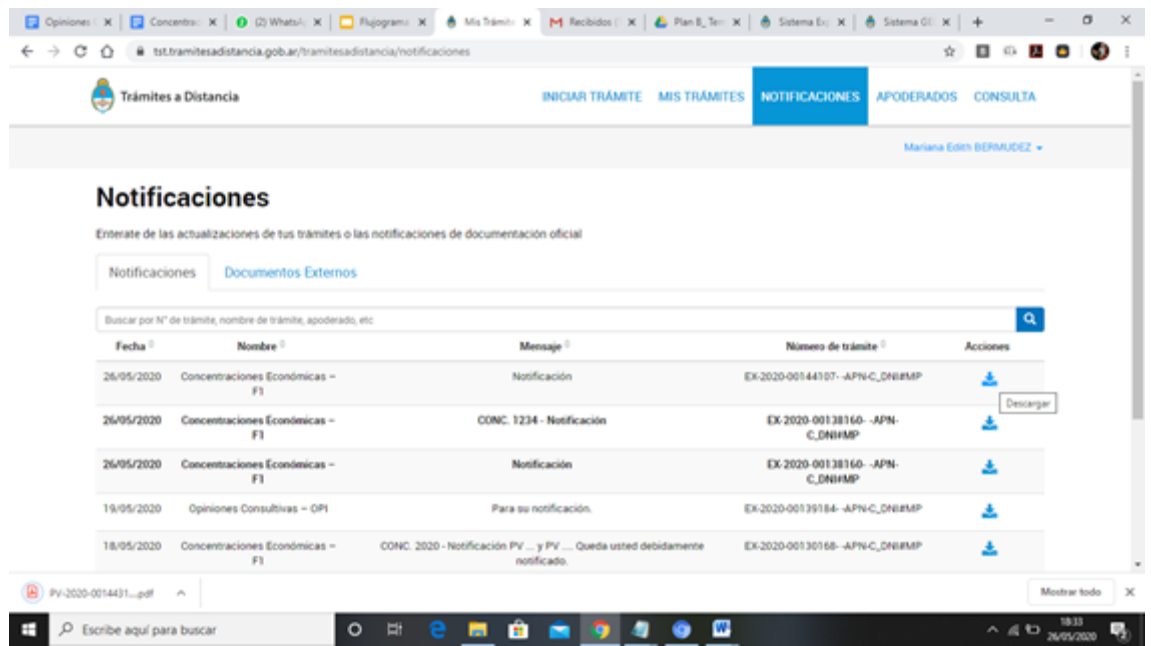

La empresa podrá consultar el expediente en cualquier momento y en tiempo real. Para ello deberán ir a la solapa Mis Trámites y seleccionar la opción **CONSULTAR EXPEDIENTE**, sobre el trámite que desee visualizar.

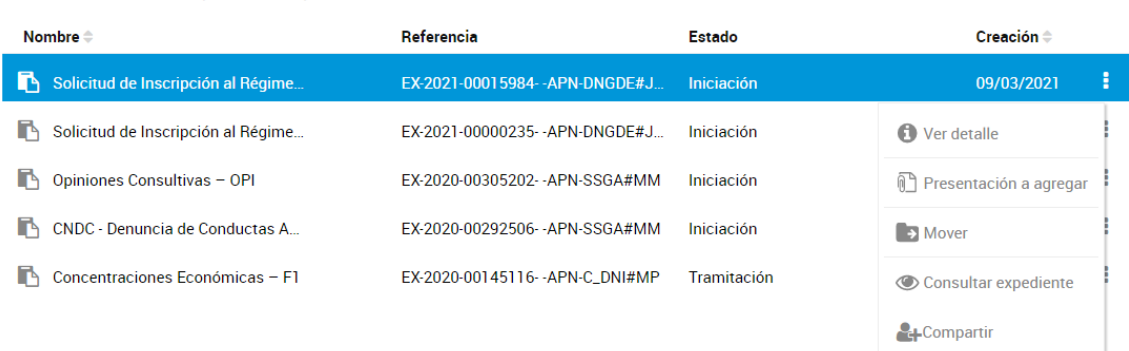

Una vez abierto el expediente se vinculará al mismo en forma automática un documento (GEDO) como constancia de toma de vista, de donde surgirán los datos del visualizador, el día y la hora en la que se consultó el expediente. Esto sucederá cada vez que la empresa realice dicha consulta.

### **4.1.3.1. Presentación a agregar:**

En el caso que deseen realizar una presentación espontánea o una subsanación, deberán ir a la solapa **MIS TRÁMITES**, seleccionar la opción **PRESENTACIÓN A AGREGAR** sobre el expediente correspondiente.

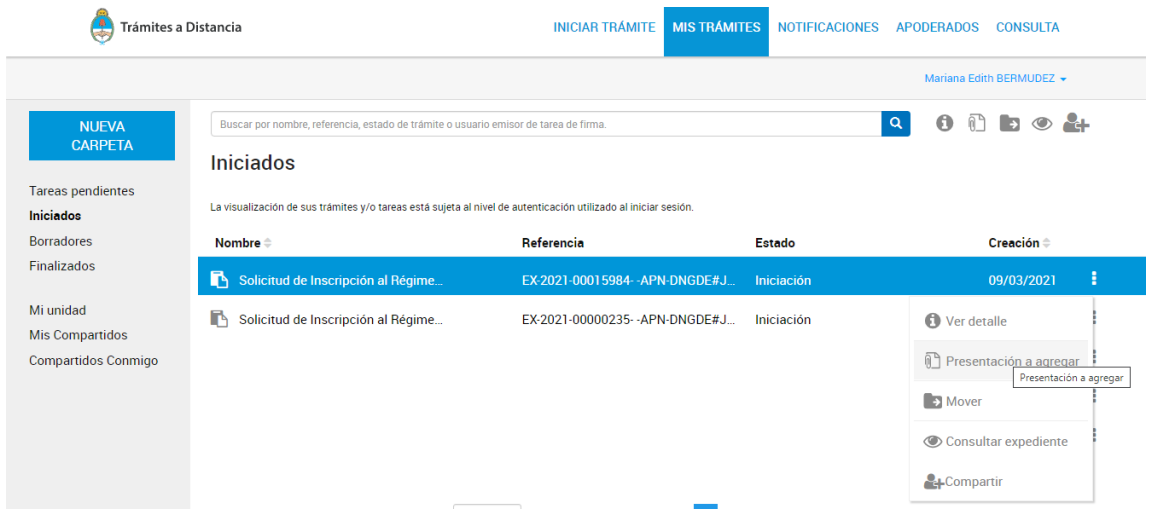

Luego, ingresar un Motivo con un listado desplegable, escribir dentro del cuadro de texto la descripción de la documentación que está presentando, y adjuntar el documento correspondiente.

### Presentación a agregar

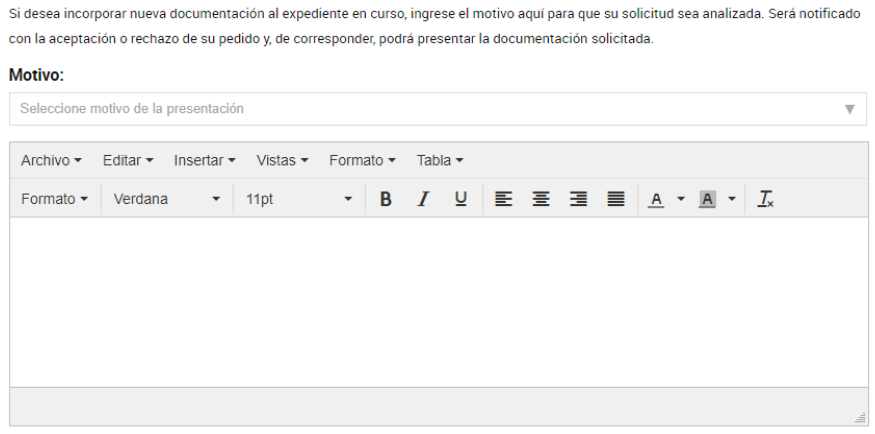

Una vez completos todos los campos, confirmar el trámite. El mismo generará en forma automática un documento digital (GEDO) e ingresará en el Buzón de GDE de la Dirección. Cuando se recepcione esa documentación podrá vincularla, o rechazarla, en caso de que no corresponda al expediente en cuestión. Una vez vinculada la presentación, la misma aparecerá automáticamente en el expediente.

### **4.1.3.2. Subsanación:**

En el caso de solicitar una subsanación por parte de la Dirección de Estrategias para la Economía del Conocimiento, deberá ingresar a la solapa **MIS TRÁMITES**, y en el listado de expedientes aparecerá "**SUBSANACIÓN**" en el estado del mismo, como se muestra en la imagen siguiente:

### Iniciados

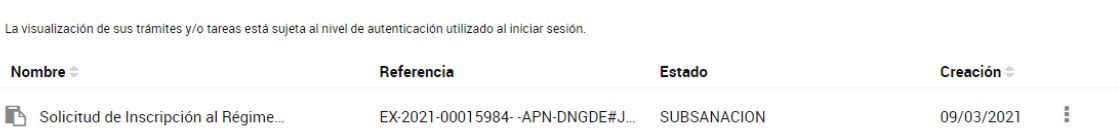

### Deberá consultar el expediente y se visualizará el documento a subsanar.

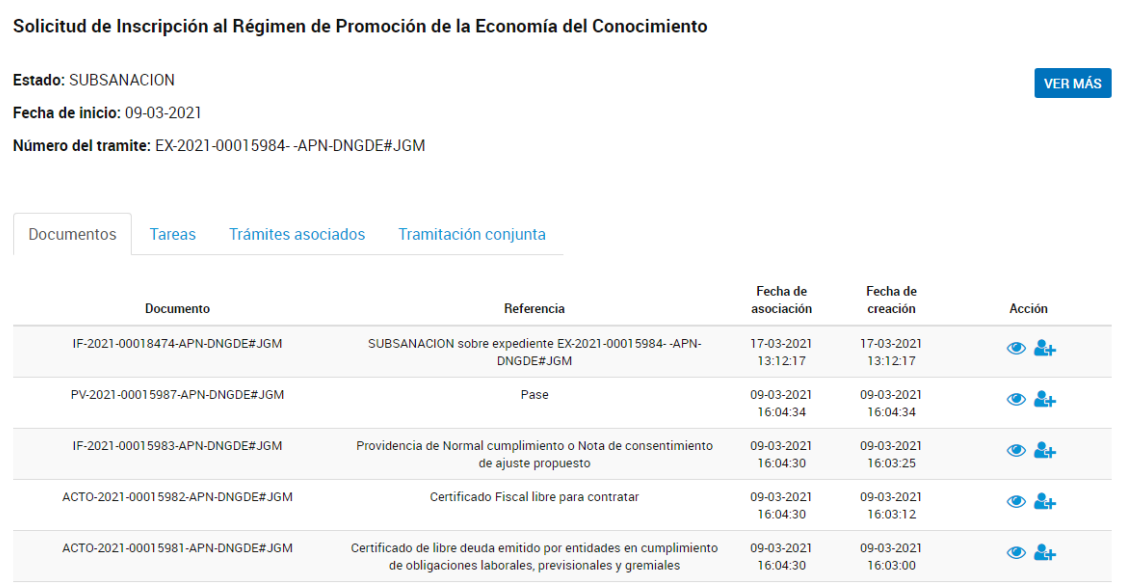

Con el botón de acción, realiza la descarga del documento en pdf y podrá revisar el documento en el que se solicita la subsanación, tal como se visualiza en la siguiente imagen:

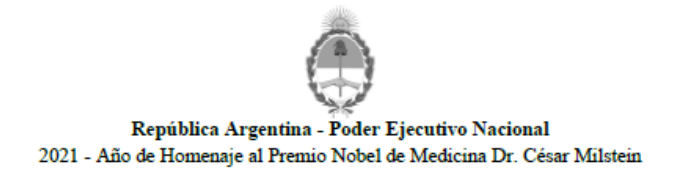

**Informe** 

Número: IF-2021-00018474-APN-DNGDE#JGM

**CIUDAD DE BUENOS AIRES** Miércoles 17 de Marzo de 2021

Referencia: SUBSANACION sobre expediente EX-2021-00015984--APN-DNGDE#JGM

Motivo: Solicitud de información Enviado a TAD para SUBSANACION de:

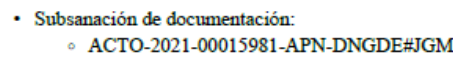

Digitally signed by TESTING#GDE#SINVALORLEGAL<br>Date: 2021.03.17 13:12:16-03:00 **TAD DMODE** 

Para realizar la acción debe seguir los pasos especificados en el punto 4.2.3.1. Presentación a agregar.

### **4.1.3.3. Borradores:**

La plataforma TAD permite iniciar un trámite sin registrar el expediente, guardar los documentos que se hayan adjuntado y continuar más tarde con el registro.

Para ello en la parte izquierda de la pantalla accederán a un menú de Tareas pendientes con tres solapas: iniciados, borradores y finalizados. Accederán a cada uno dependiendo de la necesidad de visualización.

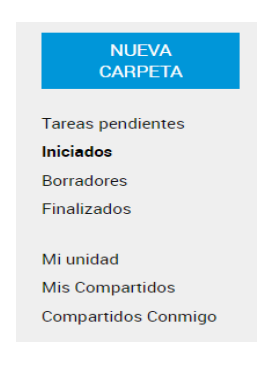

### **5. Consultas:**

Ante consultas a realizar por temas relativos a la Acreditación de Cumplimiento Anual o al RÉGIMEN en general, podrán remitir un mail a [consultaslec@produccion.gob.ar](mailto:consultaslec@produccion.gob.ar).